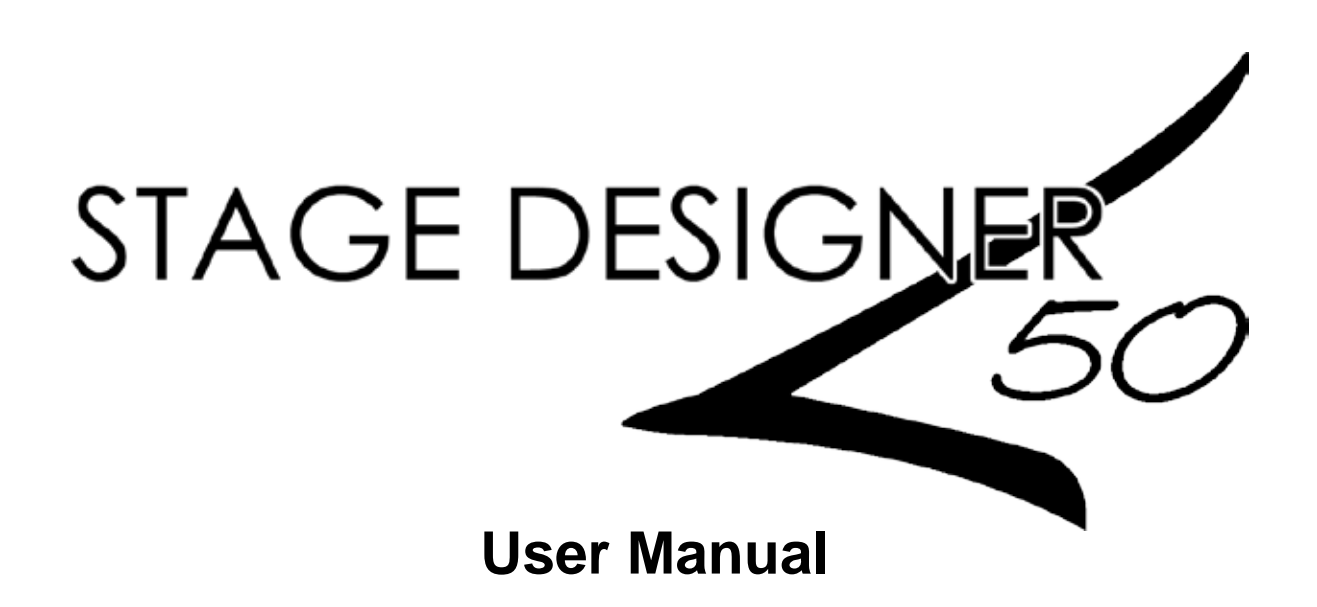

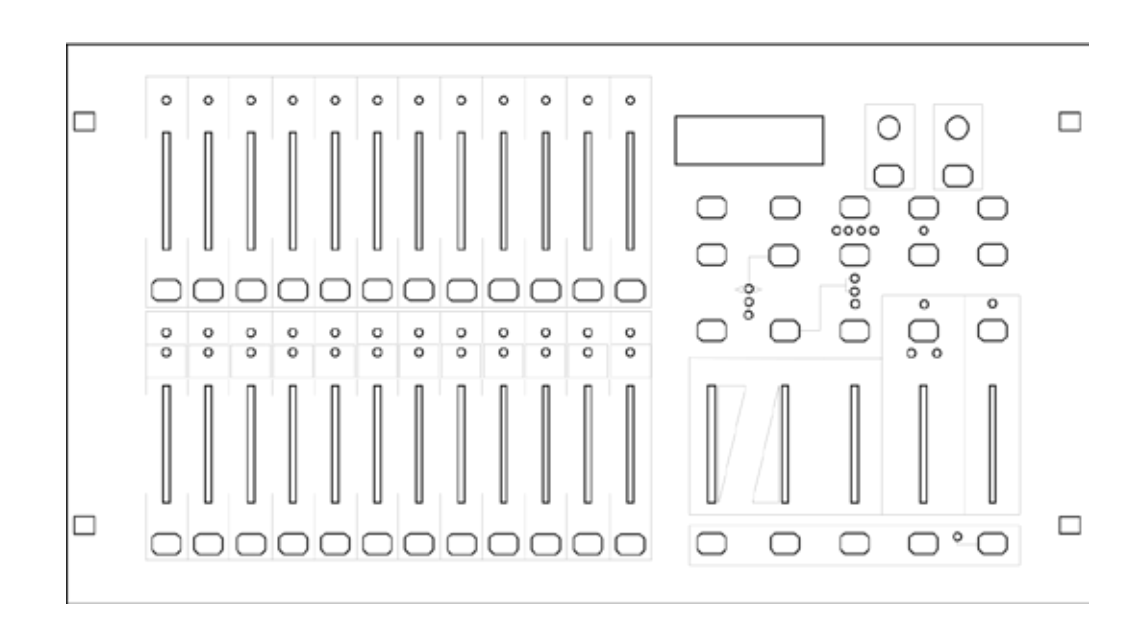

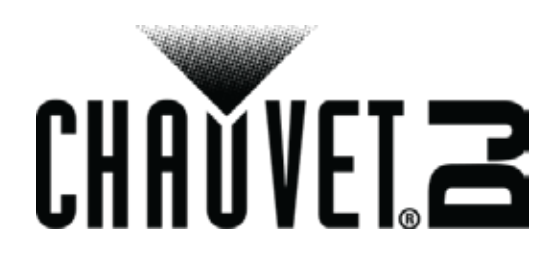

# **TABLE OF CONTENTS**

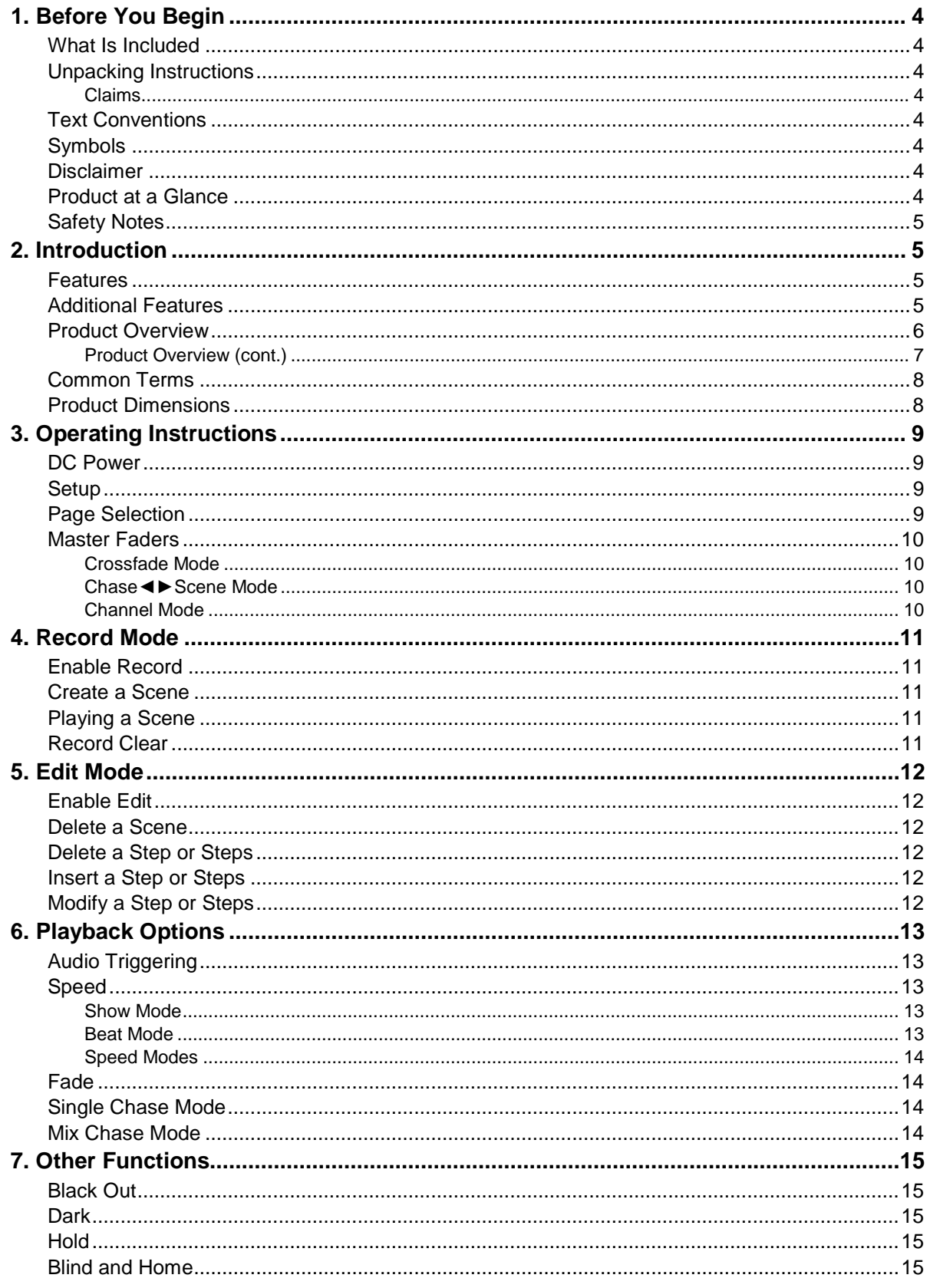

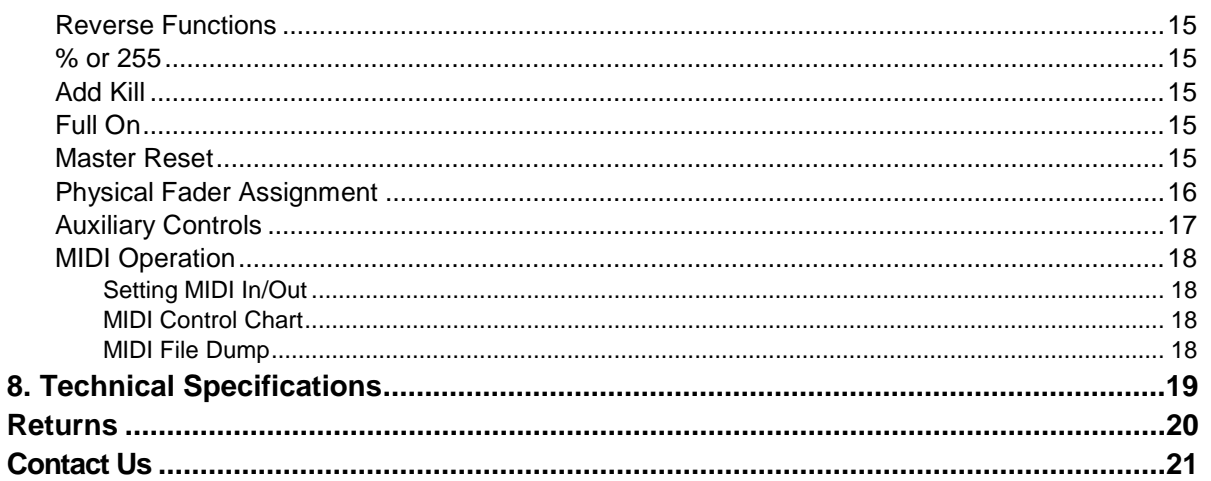

# <span id="page-3-0"></span>**1. BEFORE YOU BEGIN**

<span id="page-3-3"></span><span id="page-3-2"></span><span id="page-3-1"></span>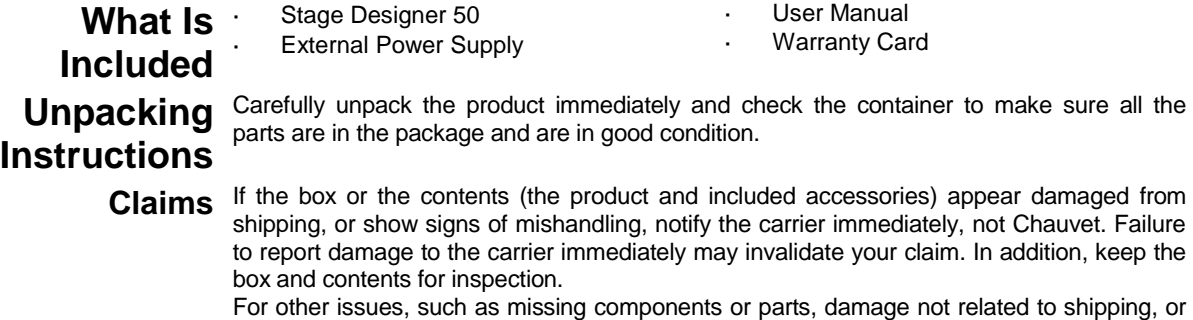

concealed damage, file a claim with Chauvet within 7 days of delivery.

<span id="page-3-5"></span><span id="page-3-4"></span>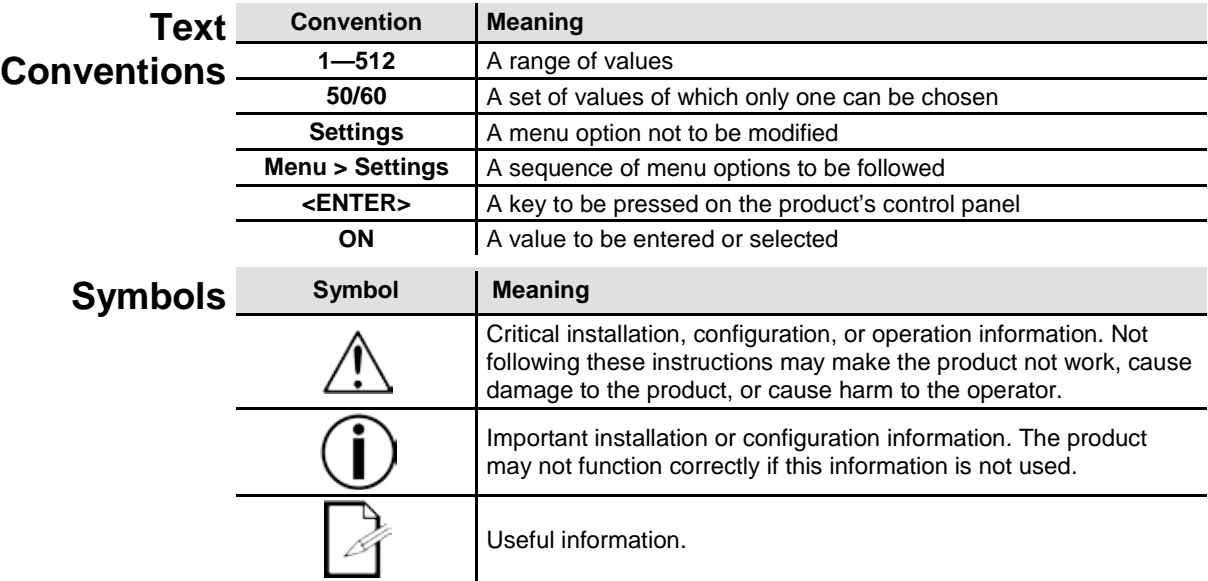

<span id="page-3-6"></span>**Disclaimer** Chauvet believes that the information contained in this manual is accurate in all respects. However, Chauvet assumes no responsibility and specifically disclaims any and all liability to any party for any loss, damage or disruption caused by any errors or omissions in this document, whether such errors or omissions result from negligence, accident or any other cause. Chauvet reserves the right to revise the content of this document without any obligation to notify any person or company of such revision, however, Chauvet has no obligation to make, and does not commit to make, any such revisions. Download the latest version from [www.chauvetlighting.com.](http://www.chauvetlighting.com/)

The works of authorship contained in this manual, including, but not limited to, all design, text and images are owned by Chauvet.

## **© Copyright 2015 Chauvet & Sons, Inc. All rights reserved.**

Electronically published by Chauvet in the United States of America.

CHAUVET, the Chauvet logo, and Stage Designer 50 are registered trademarks or trademarks of Chauvet & Sons Inc. (d/b/a Chauvet and Chauvet Lighting) in the United States and other countries. Other company and product names and logos referred to herein may be trademarks of their respective companies.

<span id="page-3-7"></span>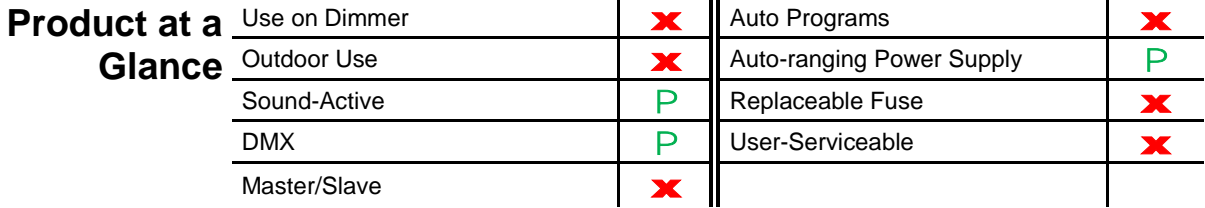

<span id="page-4-0"></span>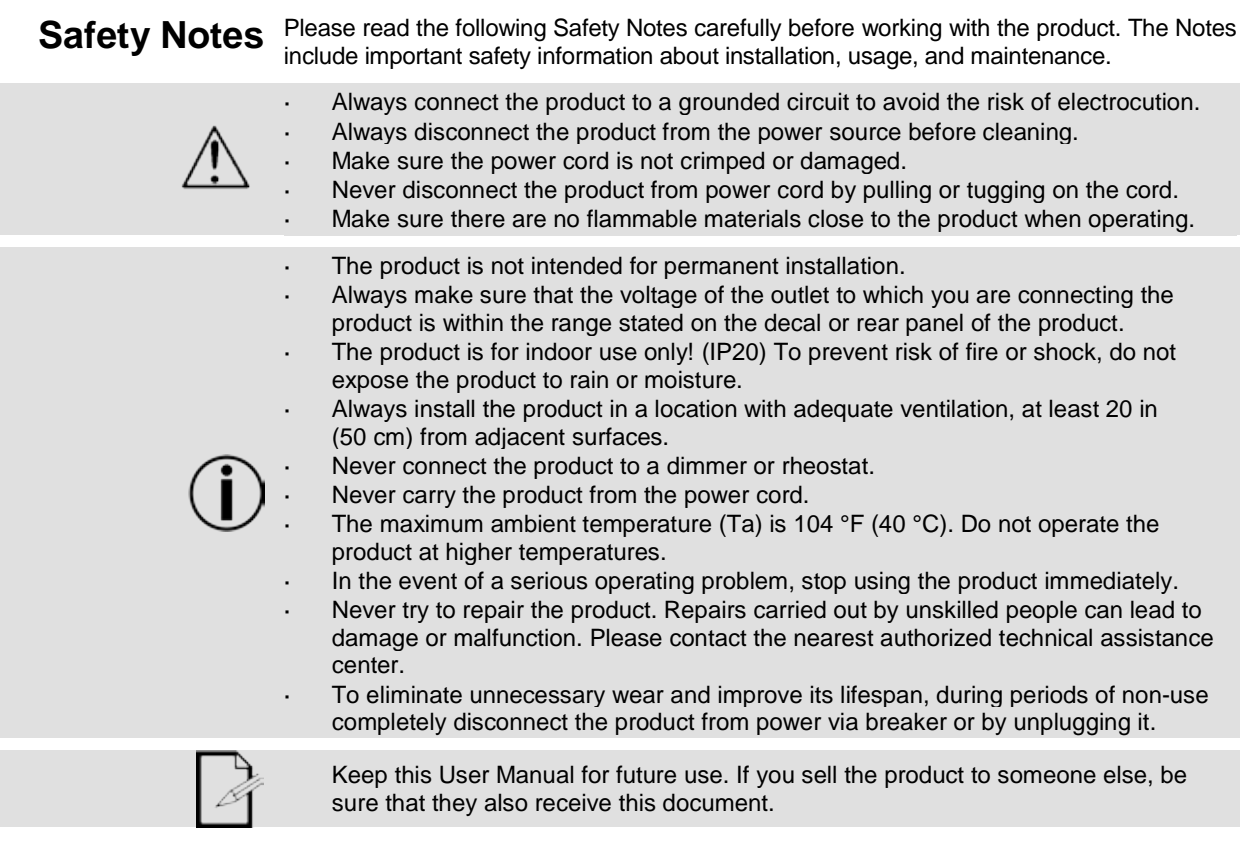

## <span id="page-4-1"></span>**2. INTRODUCTION**

The Stage Designer 50 is a universal intelligent lighting controller. It allows the control of 48 channels with 24 faders. Each scene/chase can contain up to 1000 individual steps, or looks. On the surface, when in playback mode, there are 12 physical faders for the playback of the saved programs. There are 4 pages of scenes to play back on Page A, and an additional 4 pages of scenes to play back on Page B. Programs can be triggered by music, midi, automatically or manually. Channel assignments can be reprogrammed for ease of controlling different fixtures. On the surface you will find various programming tools such as A/B master faders for live control, and Fade and Speed time faders for on the fly adjustments. It also has an LCD display for easy navigation of controls and menu functions.

<span id="page-4-3"></span><span id="page-4-2"></span>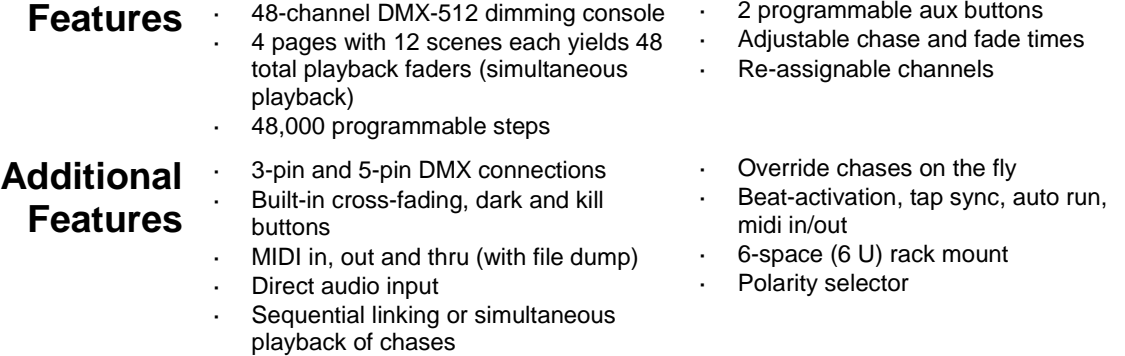

## <span id="page-5-0"></span>**Product Overview**

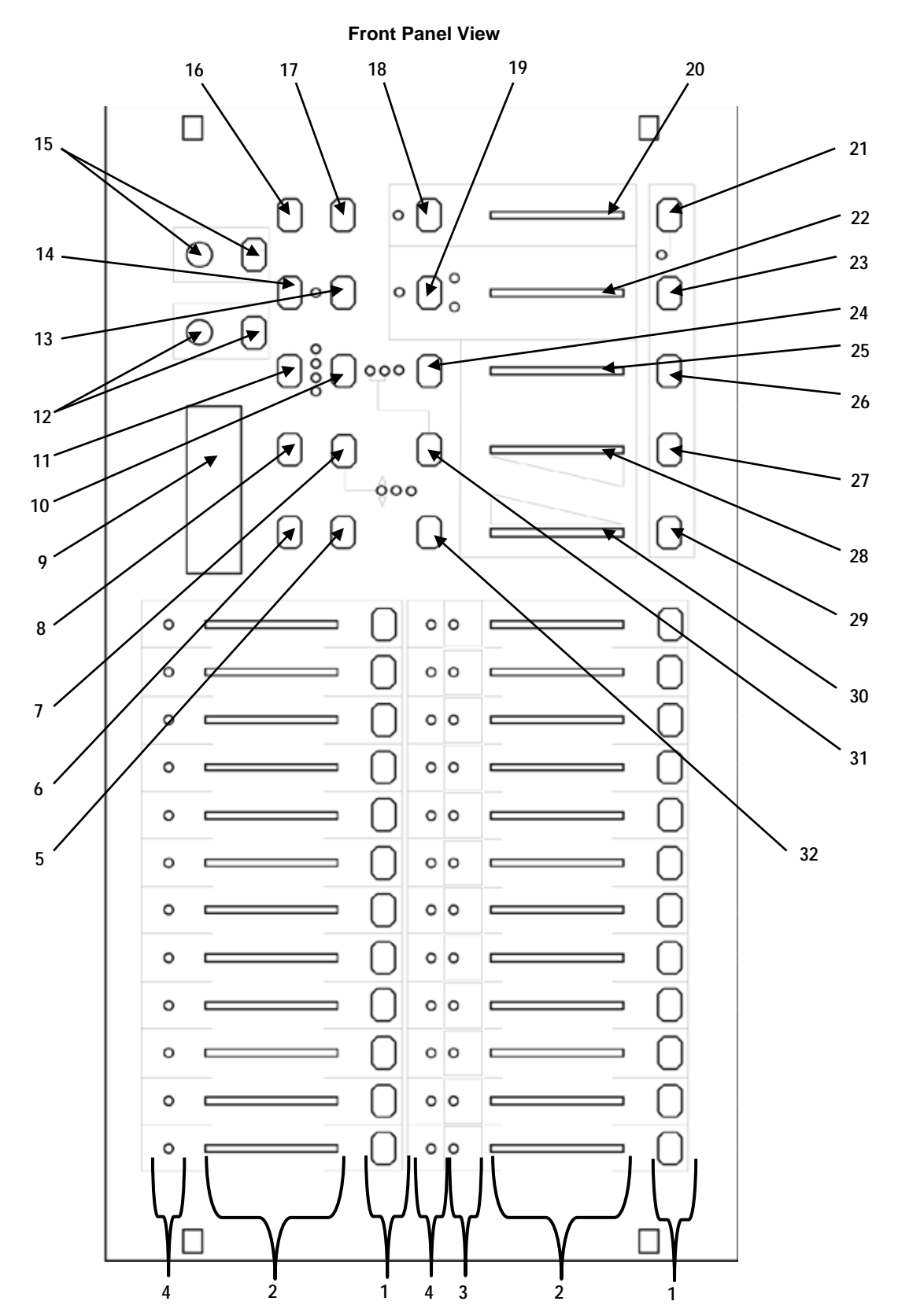

## <span id="page-6-0"></span>**Product Overview (cont.) Front Panel**

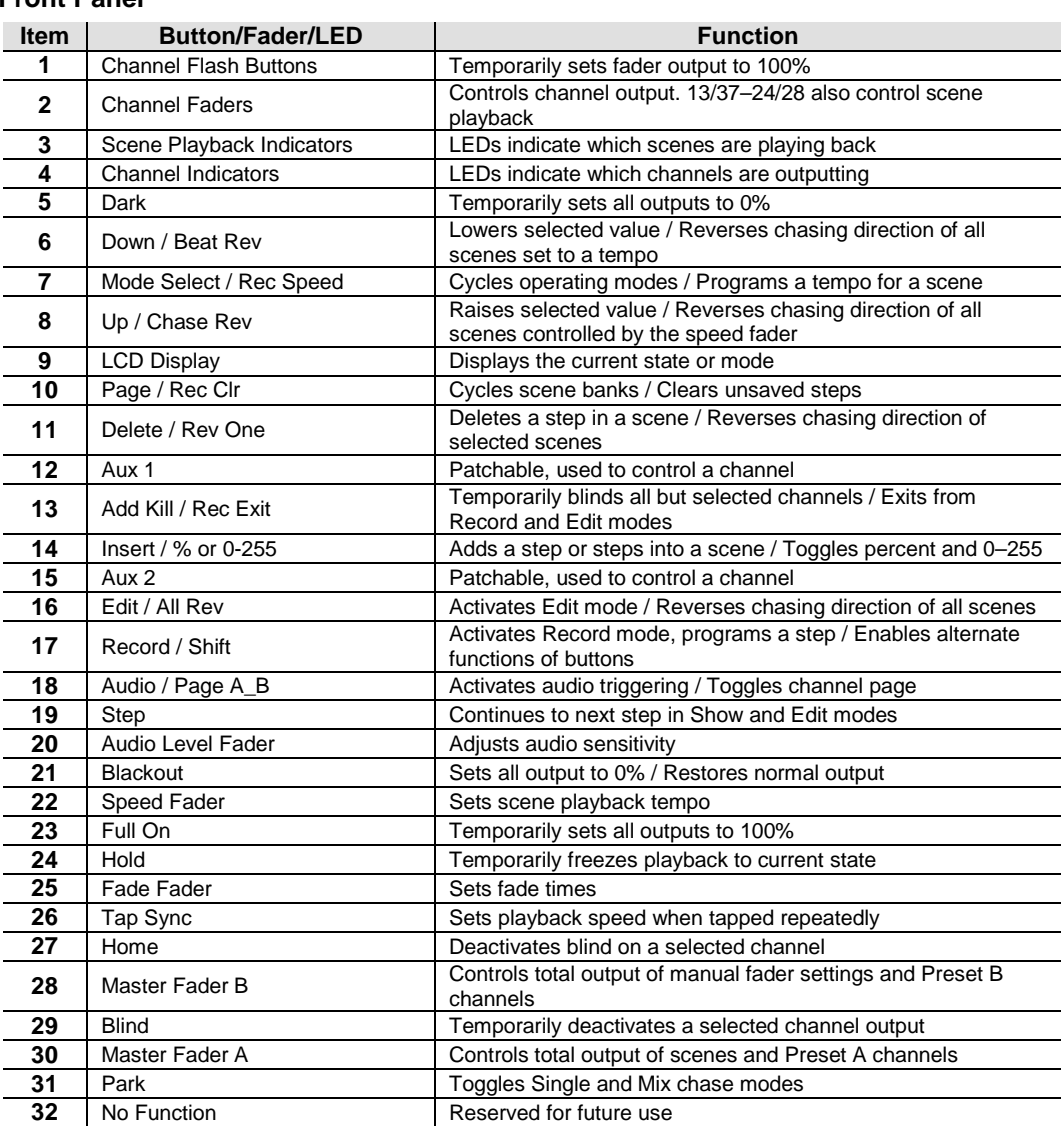

## **Back Panel View**

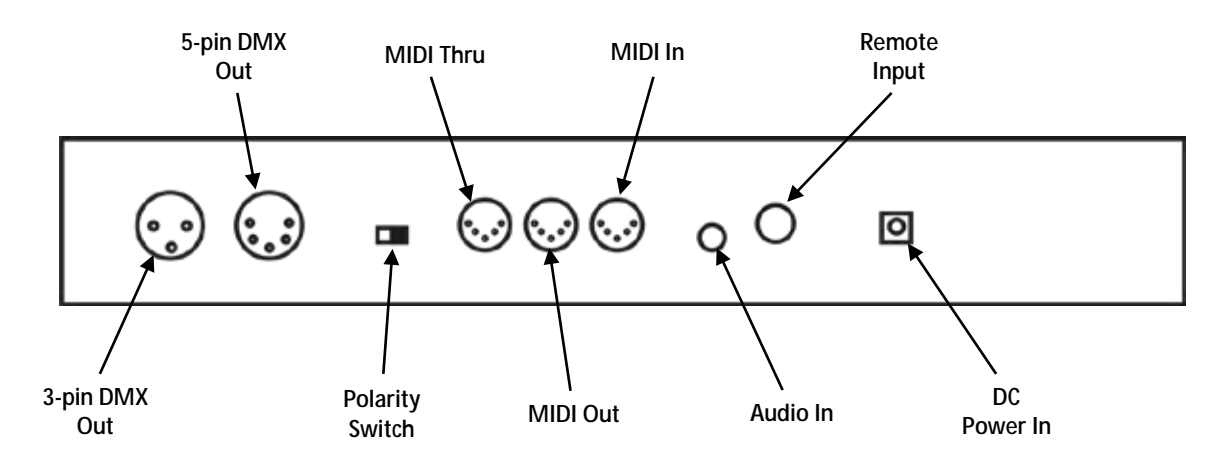

## <span id="page-7-0"></span>**Common Terms**

The following are common terms used in intelligent light programming:

- **Fixture**: Any lighting or effect product, including but not limited to lights, fog machines, and dimmers.
- **DMX**: Stands for Digital Multiplexing, an industry standard communication protocol used to control fixtures. For more information, download the DMX Primer from [www.chauvetlighting.com.](http://www.chauvetlighting.com/)
- **Channel**: A single DMX value, from 0 to 255, assigned to a single function or set of functions for a fixture.
- **Blackout**: A state where the light output of all fixtures is set to 0/off. Usually temporary. For example: in theater, this allows stage sets to be changed or moved without being seen by the audience.
- **Fader**: A component that moves smoothly up and down to set a desired value. Also known as a slider.
- **Step**: A lighting state, in which the DMX signal is constant and unchanging.
- **Scene**: A set of one or more steps arranged one after the other.
- **Chase**: For this product, it is synonymous with Scene.
- **MIDI**: Stands for Musical Instrument Digital Interface, an industry standard method of digitally representing musical information.
- **Speed**: The amount of time for each step in a scene.
- **Beat**: A pre-recorded speed.
- **Fade**: The amount of time it takes to switch between steps in a scene, in which one step fades out while the next fades in at the same time.
- **Playback**: Programmable memory of steps or scenes that can be executed during a show or directly by the user at any time.
- **Page**: Refers to either **Page A\_B** for channel selection, or **Page 1–4** for scene selection.

## <span id="page-7-1"></span>**Product Dimensions**

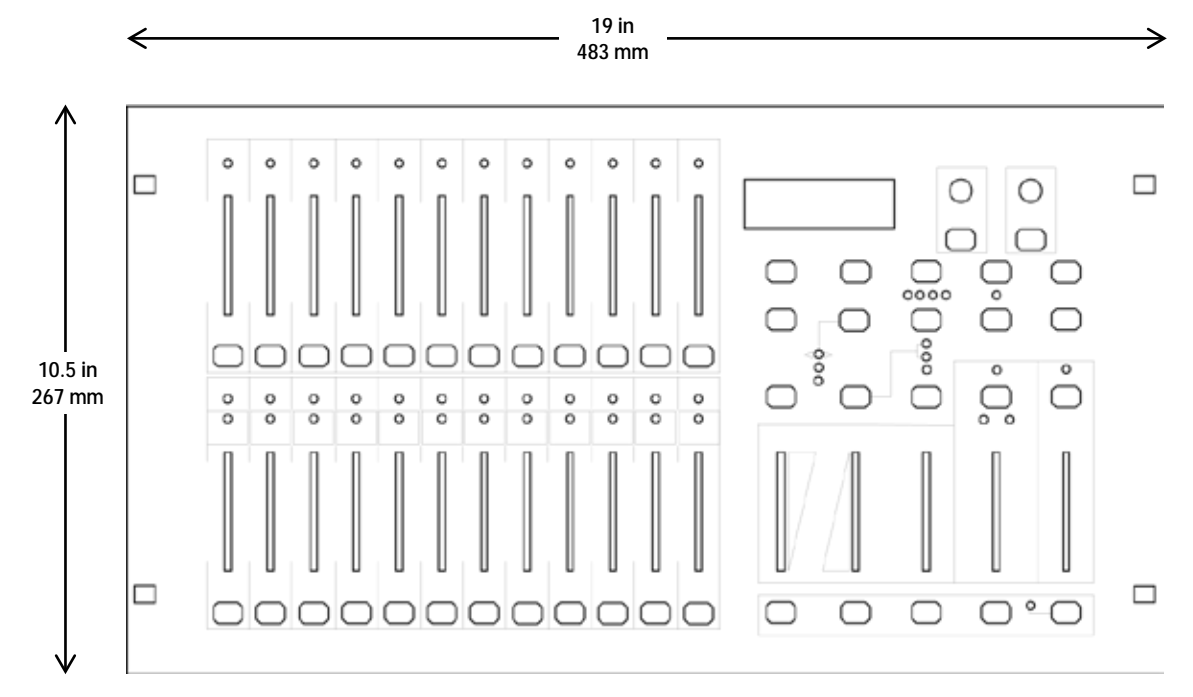

# <span id="page-8-1"></span><span id="page-8-0"></span>**3. OPERATING INSTRUCTIONS**

**DC Power** The Stage Designer 50 has an external, auto-ranging power supply and it can work with an input voltage range of 100 to 240 VAC, 50/60 Hz. To determine the product's power requirements (circuit breaker, power outlet, and wiring), use the current value listed on the label affixed to the power supply's back panel, or refer to the product's specifications chart. The listed current rating indicates the product's average current draw under normal conditions.

> Always connect the product to a protected circuit (circuit breaker or fuse). Make sure the product has an appropriate electrical ground to avoid the risk of electrocution or fire.

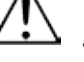

To eliminate unnecessary wear and improve its lifespan, during periods of non-use completely disconnect the product from power via breaker or by unplugging it.

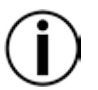

Never connect the product to a rheostat (variable resistor) or dimmer circuit, even if the rheostat or dimmer channel serves only as a 0 to 100% switch.

<span id="page-8-2"></span>

- **Setup** 1. Place the Stage Designer 50 on a level surface, or rack-mount it. When rackmounted, it occupies six rack spaces (6U).
	- 2. Plug one end of the external power supply into the product's back panel and the other end into a grounded/protected power outlet.
	- 3. Plug in your DMX cable(s) to the lighting fixtures you wish to control as described in their respective manuals. If you are not familiar with the DMX protocol, download the DMX Primer from [www.chauvetlighting.com.](http://www.chauvetlighting.com/)
	- 4. For first time use only: Reset the Stage Designer 50 system. (See [Master](#page-14-9) Reset)

Black Out must be turned off at start-up, or there will be no DMX output. To toggle Black Out, press the **<BLACKOUT>** button. The indicator LED will be on if Black Out is on, or off if Black Out is off.

<span id="page-8-3"></span>Page Selection The Stage Designer 50 has 24 faders, but 48 channels of DMX output. This works because the channel outputs are split between two Pages: Page A and Page B. Page A sets the faders as channels 1–24. Page B sets the faders as channels 25–48. At startup, the product will be set to the page that was set when it was powered down. The LCD display will show which page is currently set.

To toggle between Page A and Page B:

- 1. Press and hold the **<RECORD / SHIFT>** button.
- 2. Press the **<AUDIO / PAGE A\_B>** button.
- 3. Release **<RECORD / SHIFT>**.

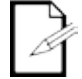

Channel pages A and B are unrelated to the pages in the Scene Bank (1–4).

## <span id="page-9-0"></span>**Master Faders** There are two **MASTER** faders: **A** and **B**. Their functions depend on what mode the product is set to. To toggle through the modes, tap the **<MODE SELECT / REC SPEED>** button repeatedly.

- <span id="page-9-1"></span>**Crossfade Mode** In Crossfade mode, **MASTER** fader **A** controls the output of the **PRESET A** faders, while **MASTER** fader **B** controls the output of the **PRESET B** faders. In this mode, **PRESET A** and **PRESET B** will control the same 12 channels at all times. On Page A, they will control channels  $1 - 12$ , and on Page B they will control channels  $13 - 24$ . This mode allows the user to fade smoothly between two preset looks at will, as well as control the channels live without the need to program a scene or scenes.
	- To operate the Stage Designer 50 in Crossfade mode: 1. Start with both **MASTER** faders all the way down.
	- 2. Press the **<MODE SELECT / REC SPEED>** button repeatedly until the yellow indicator LED for **1-12A / 1-12B** is lit.
	- 3. Compose the first look with the faders in **PRESET A** (**1 / 25 – 12 / 36**).
	- 4. Slide both **MASTER** faders up simultaneously. **PRESET A** will be active.
	- 5. Compose the next look with the faders in **PRESET B** (**13 / 37 – 24 / 48**).
	- 6. To switch to **PRESET B**, slide both **MASTER** faders all the way down simultaneously.
	- 7. Repeat steps 3 6 as desired.

## <span id="page-9-2"></span>**Chase◄►Scene** In Chase◄►Scene mode, **MASTER** fader **B** controls the total output of the currently **Mode** selected scene. **MASTER** fader **A**, on the other hand, controls the output of the physical faders 1.25 – 12.48 faders **1 / 25** – **12 / 36**.

To set the product to Chase◄►Scene mode, press the **<MODE SELECT / REC SPEED>** button until the red indicator LED for **Chase◄►Scene** lights up.

To utilize **MASTER** fader **B** in Chase◄►Scene mode:

1. Move the **MASTER** fader **B** to its maximum position (fully down) for maximum effect. Adjust it for desired Record Mode and Scene Playback output. See Playing a [Scene](#page-10-3) for instructions on playing back recorded scenes.

To utilize **MASTER** fader **A** in Chase◄►Scene mode:

- 1. Move the **MASTER** fader **A** to its maximum position (fully up) for maximum effect. Adjust it for desired manual output.
- 2. Move faders **1 / 25 12 / 36** to desired override positions.

**NOTE**: Faders will only override the recorded scene while new positions are higher than recorded positions.

<span id="page-9-3"></span>**Channel Mode** In Channel mode, **MASTER** fader **B** has no function. Only **MASTER** fader **A** will control the output of all channels.

> To set the product to Channel mode, press the **<MODE SELECT / REC SPEED>** button until the green indicator LED for **1-24 A** lights up.

# <span id="page-10-0"></span>**4. RECORD MODE**

## <span id="page-10-1"></span>**Enable Record** For all programming functions in the Stage Designer 50 system, **Record** mode must be enabled.

To enable **Record**:

- 1. Press and hold the **<RECORD / SHIFT>** button.
- 2. While holding **<RECORD / SHIFT>**, tap the flash buttons in the following sequence: **<1 / 25>**, **<5 / 29>**, **<6 / 30>**, **<8 / 32>**. (1, 5, 6, 8.)
- 3. Release **<RECORD / SHIFT>**. The Record LED will light up.

## To exit **Record**:

- 1. Press and hold **<RECORD / SHIFT>**.
- 2. Tap the **<ADD KILL / REC EXIT>** button. All Channel LEDs will flash.
- 3. Release **<RECORD / SHIFT>**.

<span id="page-10-2"></span>Create a Scene The Stage Designer 50 allows the user to pre-record programs for playback, known as scenes or chases.

To create a scene:

- 1. Enable **Record**.
- 2. Press the **<MODE SELECT / REC SPEED>** button until the green indicator LED for **1- 24 A** lights up.
- 3. Compose the first step (Step 000) for the scene by moving the faders to the desired positions.
- 4. Press the **<RECORD / SHIFT>** button to save the step to temporary memory.
- 5. Repeat steps 3 and 4 until the desired number of steps have been programmed, up to Step 999 for one scene. After pressing **<RECORD / SHIFT>**, the display will read **Step** \_\_\_ (the current scene number).
- 6. Select the page (Scene Master) in which to save the scene, by pressing the **<PAGE / REC CLR>** button until the LED indicates the desired page.
- 7. Press and hold **<RECORD / SHIFT>**, and tap a flash button (**<13 / 37>**–**<24 / 48>**) to save the scene to that fader for playback.
- 8. Continue programming, or exit **Record**.

<span id="page-10-3"></span>**Playing a** Once a scene is recorded and saved, it can be recalled and played back using the fader to **Playing a** which it was assigned. To solect a scene for playback follow the instructions below: which it was assigned. To select a scene for playback, follow the instructions below:

- **Scene** 1. Press the <MODE SELECT / REC SPEED> button until the red indicator LED for **Chase◄►Scene** lights up.
	- 2. If necessary, use the **<PAGE / REC CLR>** button to select the page to which the desired scene is saved.
	- 3. Push the **MASTER** fader **B** to its maximum position (fully down).
	- 4. Set the **SPEED** and **FADE** faders to the desired positions. (See [Speed](#page-12-2) and [Fade](#page-13-1) for more information.)
	- 5. Bring the fader for the scene you wish to play back up to the desired output level. Adjust the output level of the scene by moving the scene's fader.
	- 6. Adjust the total output of all scenes with the **MASTER** fader **B**.

## <span id="page-10-4"></span>Record Clear While recording a scene, if you wish to start over and erase all unsaved steps, follow the instructions below:

- 1. Do **NOT** save the scene.
- 2. Press and hold the **<RECORD / SHIFT>** button.
- 3. Tap the **<PAGE / REC CLR>** button. All Channel LEDs will flash, indicating the steps have been cleared.
- 4. Release **<RECORD / SHIFT>**.
- 5. Continue programming, or exit **Record**.

# <span id="page-11-0"></span>**5. EDIT MODE**

<span id="page-11-5"></span><span id="page-11-4"></span><span id="page-11-3"></span><span id="page-11-2"></span><span id="page-11-1"></span>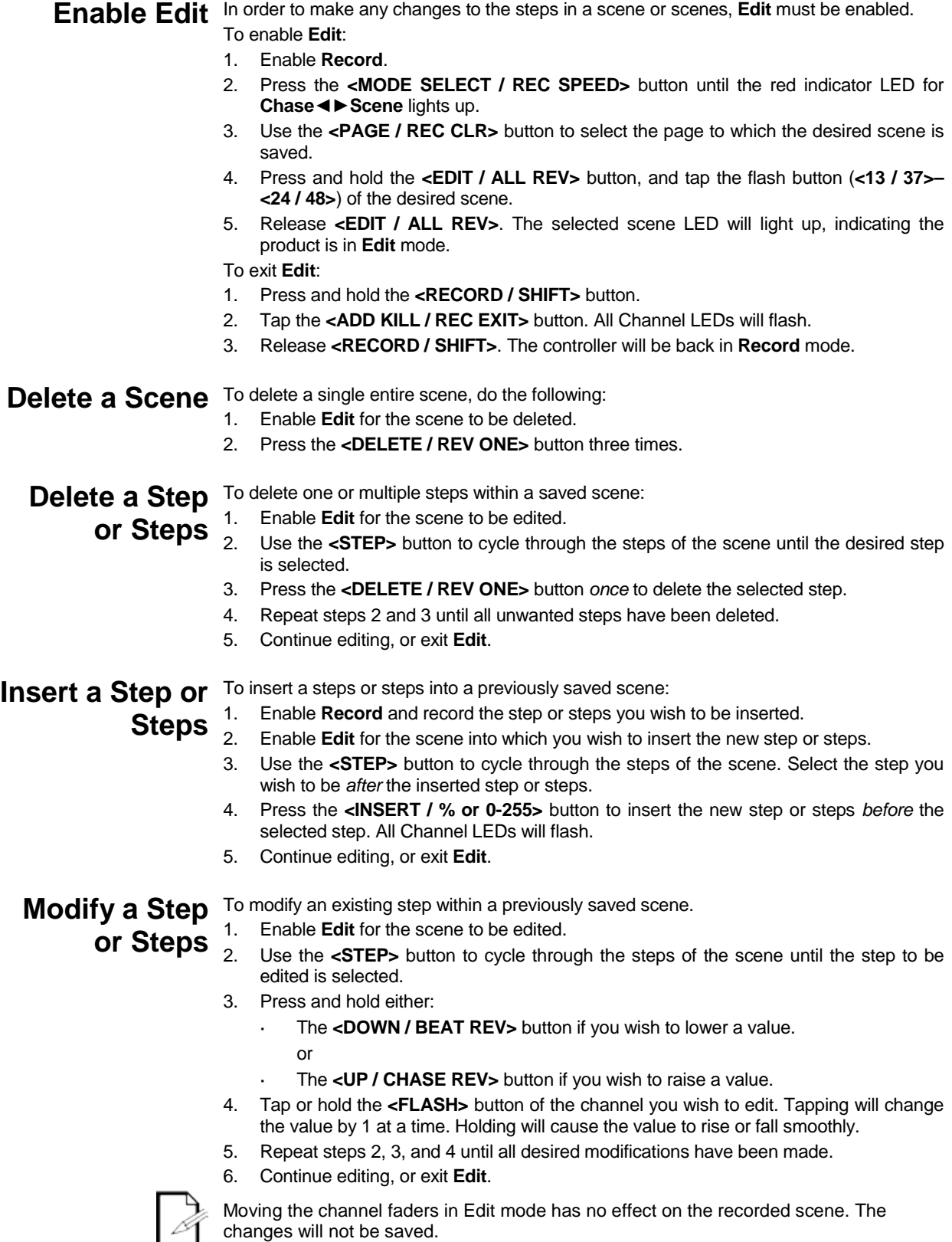

# <span id="page-12-1"></span><span id="page-12-0"></span>**6. PLAYBACK OPTIONS**

# **Triggering**

**Audio** The Stage Designer 50 is capable of responding to sound. It can use either its own built-in<br>Audio in its own built-in microphone or an alternative audio source, through the audio line in jack on the back panel.

- To enable audio triggering:
- 1. Play back a scene.
- 2. Press the **<AUDIO / PAGE A\_B>** button. The indicator LED above it will light.
- 3. Use the **AUDIO LEVEL** fader to adjust the sensitivity.
- The steps of the scene playing will now be triggered by sound.

To disable audio triggering, press **<AUDIO / PAGE A\_B>** again. The indicator LED above it will turn off.

<span id="page-12-2"></span>**Speed** Unless a beat has been recorded, a scene's playback speed will depend on the position of the **SPEED** fader. Adjusting it up or down will affect the amount of time before the next step is triggered. When it is moved, the display will read **SPEED \_ \_m\_ \_s\_ \_** with the currently set time in minutes, seconds, and milliseconds. The fastest speed is 20 milliseconds. The slowest [speed](#page-13-0) is 5 minutes or 10 minutes, depending on the speed [mode.](#page-13-0)

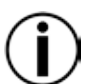

Speed controls will not work if Audio Triggering is enabled.

<span id="page-12-3"></span>**Show Mode** The SPEED fader also has a setting for manual triggering, called show mode. Unless a beat has been recorded, show mode can be enabled by doing the following:

- 1. Play back a scene.
- 2. Move the **SPEED** fader to its lowest position, labelled **SHOW MODE**. The display will read **SPEED 29m07s12**.
- 3. Tap the **<STEP>** button to trigger the next step, exactly when you desire.

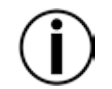

Show mode will only work with the **SPEED** fader at its lowest position. Any higher, and the **<STEP>** button will not have any effect.

<span id="page-12-4"></span>**Beat Mode** Scenes can be set to run at a user set speed or beat. This can be done with the **SPEED** fader or the **TAP SYNC** feature.

To record a beat with the speed fader, follow the instructions below:

- 1. Play back the scene you wish to set to a beat.
- 2. Press the **<PARK>** button until the LED (yellow) indicating **Mix Chase** is lit.
- 3. Move the **SPEED** fader to the desired position.
- 4. Press and hold the **<MODE SELECT / REC SPEED>** button and tap the flash button of the scene playing back. All channel and scene LEDs will flash, indicating the beat has been recorded.

To disable a beat recorded this way, and return control to the **SPEED** fader:

- 1. Play back the scene with the beat you wish to disable.
- 2. Press **<PARK>** until the LED (yellow) indicating **Mix Chase** is lit.
- 3. Move the **SPEED** fader to its lowest position (**SHOW MODE**).
- 4. Press and hold **<MODE SELECT / REC SPEED>** and tap the flash button of the scene playing back. All channel and scene LEDs will flash, indicating the beat has been disabled.

To record a beat with the **TAP SYNC** feature:

- 1. Play back the scene you wish to set to a beat.
- 2. Press the **<TAP SYNC>** button.
- 3. Wait the desired time and press **<TAP SYNC>** again. The display will read the time in between presses, and the steps will be triggered at that speed.
- 4. Repeat step 3 if necessary to get the timing right.

To disable a beat recorded with **TAP SYNC**, move the **SPEED** fader.

<span id="page-13-3"></span><span id="page-13-2"></span><span id="page-13-1"></span><span id="page-13-0"></span>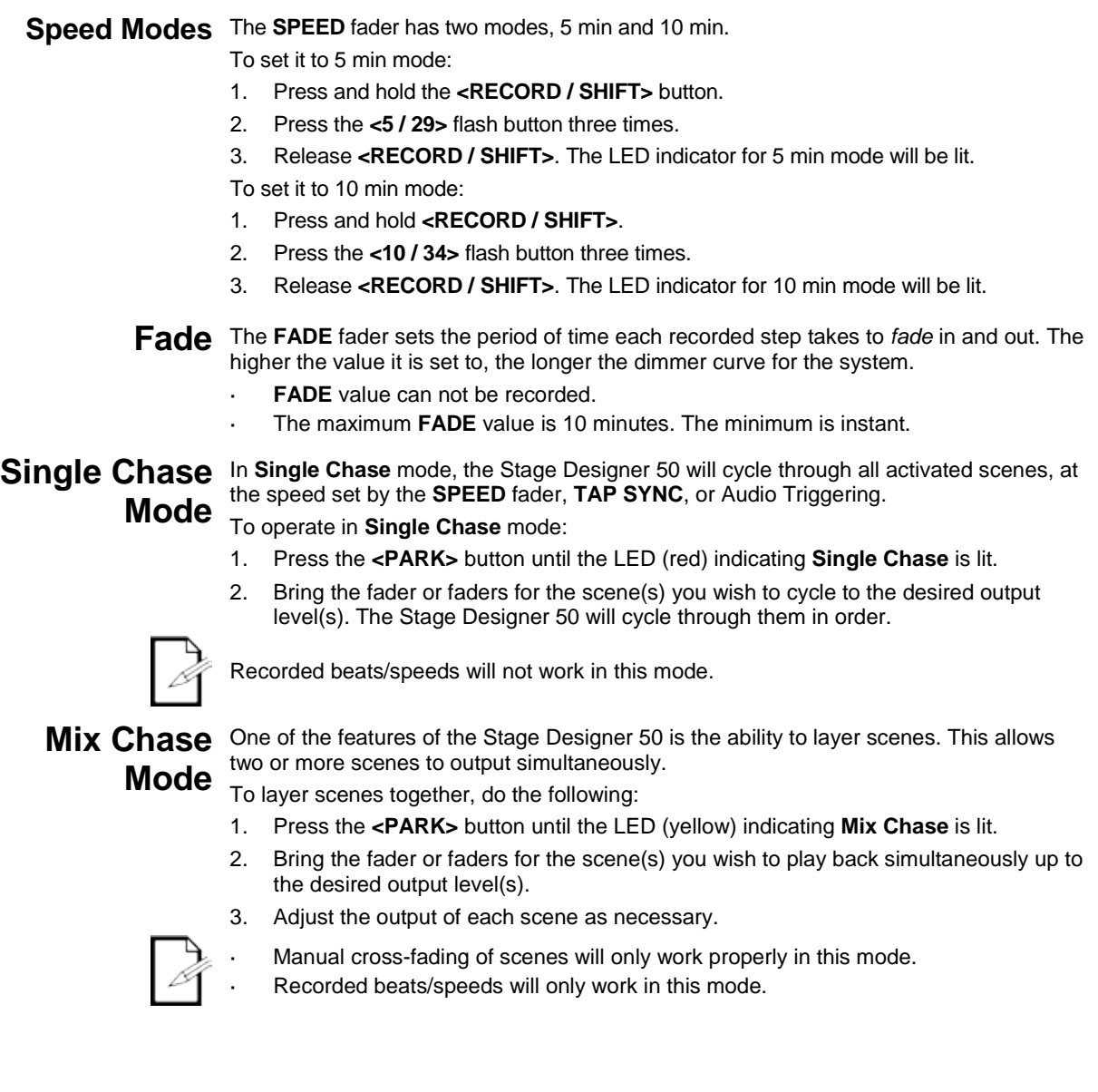

# <span id="page-14-0"></span>**7. OTHER FUNCTIONS**

<span id="page-14-5"></span><span id="page-14-4"></span><span id="page-14-3"></span><span id="page-14-2"></span><span id="page-14-1"></span>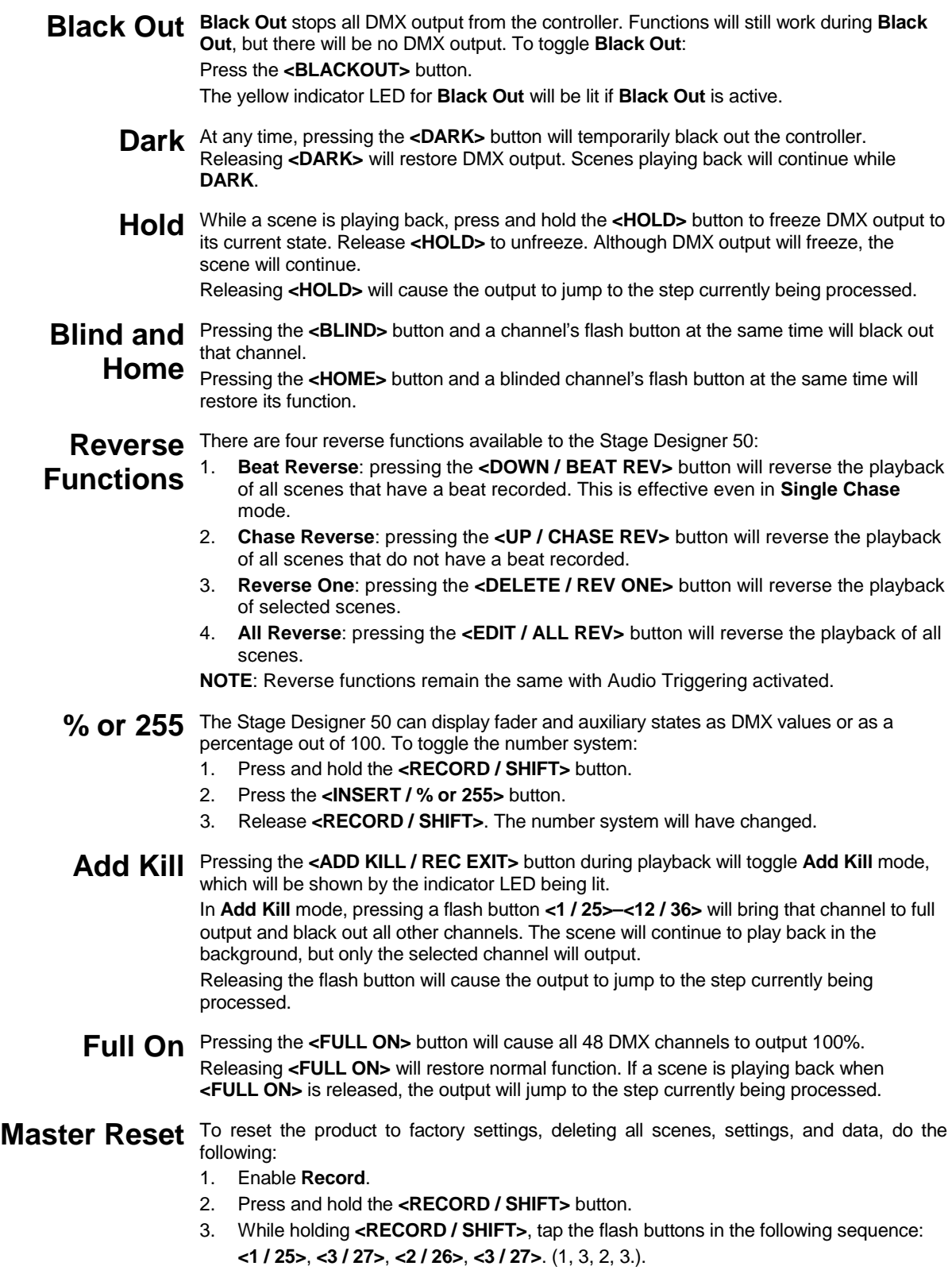

<span id="page-14-9"></span><span id="page-14-8"></span><span id="page-14-7"></span><span id="page-14-6"></span>4. Release **<RECORD / SHIFT>**. All channel LEDs will flash.

<span id="page-15-0"></span>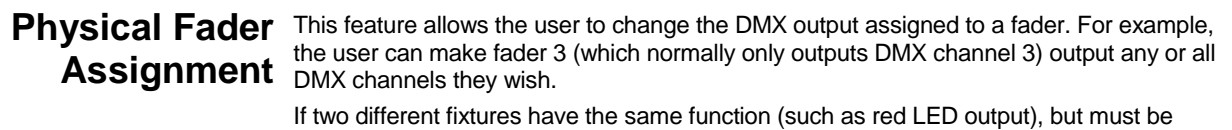

assigned different DMX addresses, the user can combine the desired channels of both fixtures into one fader channel. Moving that fader will then cause both DMX values to change at the same time.

To alter the physical fader assignments, do the following:

- 1. Press and hold the **<RECORD / SHIFT>** button.
- 2. While holding **<RECORD / SHIFT>**, press the **<6 / 30>** flash button three times.
- 3. Release **<RECORD / SHIFT>**.
- 4. Press the **<FLASH>** button of the *DMX channel* you wish to assign to a different fader.
- 5. Press and hold **<RECORD / SHIFT>**.
- 6. While holding **<RECORD / SHIFT>**, press the **<FLASH>** button of the *fader* you wish to assign.
- 7. Release **<RECORD / SHIFT>**.
- 8. Repeat steps 1–3 until the desired assignments are set.
- 9. Press and hold **<RECORD / SHIFT>** and the **<ADD KILL / REC EXIT>** button to exit the mode.

## Example:

To change fader 1 to output DMX channel 9:

- 1. Press and hold the **<RECORD / SHIFT>** button.
- 2. While holding **<RECORD / SHIFT>**, press the flash button **<6 / 30>** three times.
- 3. Release **<RECORD / SHIFT>**.
- 4. Press the **<9 / 33>** flash button.
- 5. Press and hold **<RECORD / SHIFT>**.
- 6. While holding **<RECORD / SHIFT>**, press the **<1 / 25>** flash button.
- 7. Release **<RECORD / SHIFT>**.

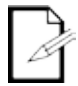

All physical faders can be re-assigned to output on multiple DMX channels. There is no limit to the amount of channels that can be assigned to a single fader. If desired, up to all 48 channels of DMX output can be assigned to a single fader.

# <span id="page-16-0"></span>**Controls**

**Auxiliary** There are two **Aux** knobs, both with a flash button. They can be assigned to act as **Auxiliary** and the product of the product of the product of the product of the product of the product of the product of the p shortcuts for DMX channels. There are 3 auxiliary modes, called functions:

- 1. **FUNC 01**: Disables the auxiliary knob and flash button.
- 2. **FUNC 02**: The auxiliary knob and flash button functions exactly as the original fader and flash button did.
- 3. **FUNC 03**: The auxiliary knob sets the output value of the auxiliary flash button. (Example: Set the knob to 255, and the channel will output 255 when the flash button is pressed.)

To assign a channel and function to an **Aux** knob and flash button, follow the instructions below:

- 1. Press and hold the **<RECORD / SHIFT>** button.
- 2. For:
	- **Aux 1**: Press the **<7 / 31>** flash button three times.
	- **Aux 2**: Press the **<8 / 32>** flash button three times.
- 3. Release **<RECORD / SHIFT>**. The display will show the current status of the **Aux** being set.
- 4. Press and hold **<RECORD / SHIFT>** again.
- 5. Press one of the following flash buttons:
	- **<1 / 25>** for **FUNC 01.**
	- **<2 / 26>** for **FUNC 02.**
	- **<3 / 27>** for **FUNC 03.**
- 6. Release **<RECORD / SHIFT>**.
- 7. Press the **<FLASH>** button of the channel you wish to assign to the auxiliary.
- 8. Press and hold **<RECORD / SHIFT>**.
- 9. Tap the **<ADD KILL / REC EXIT>** button.
- 10. Release **<RECORD / SHIFT>**.
	- **NOTE**: **Record** mode does *not* have to be enabled to assign or disable auxiliaries.
- If an auxiliary is set to **FUNC 02**, the original fader and flash button for the assigned channel will not function.

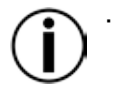

If an auxiliary is set to **FUNC 03**, the original fader and flash button will still function, but the highest value between them and the auxiliary will take precedent.

(Example: If the fader is set to 200, and the **Aux** knob is set to 255, the **<Aux>** flash button will override the fader. If the **Aux** knob is set lower than the fader, the **<Aux>**  flash button will have no effect.

<span id="page-17-1"></span><span id="page-17-0"></span>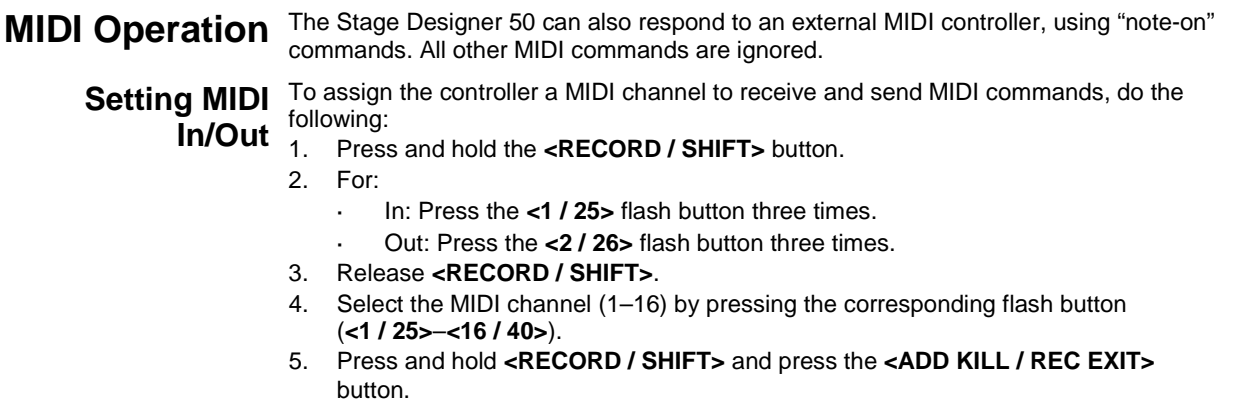

6. Release **<RECORD / SHIFT>**. **NOTE**: The controller will only respond to commands on the assigned MIDI channel, and only output on the assigned MIDI channel. To output all MIDI input, connect to

<span id="page-17-2"></span>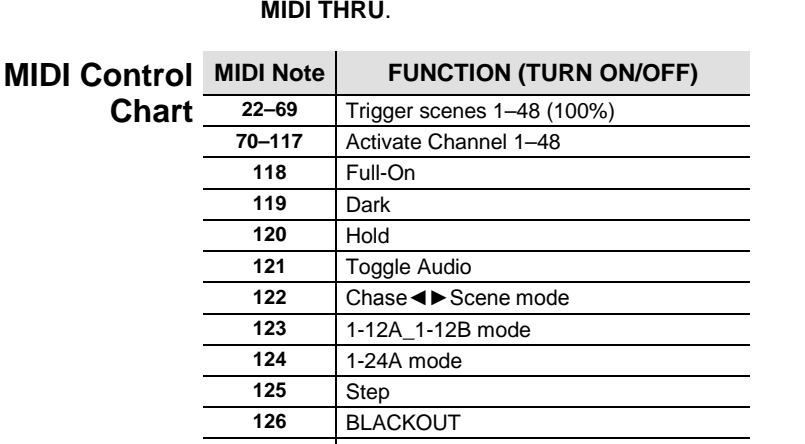

**127** Toggle Page A/B (1–24/25–48)

<span id="page-17-3"></span>**MIDI File Dump** MIDI can be used to copy the saved memory contents (also called the show) from one Stage Designer 50 to another Stage Designer 50. The process is called **MIDI File Dump**, and will not work with any other device.

> To perform a **MIDI File Dump**, first prepare the controller to receive the programmed show. Follow the instructions below, on the controller you wish to receive the file dump:

- 1. Press and hold the **<RECORD / SHIFT>** button.
- 2. Press the **<3 / 27>** flash button three times.
- 3. Release **<RECORD / SHIFT>**.

The display will read **MIDI FILEDUMP RECVING 000%**.

Next, connect the **MIDI IN** jack on the receiving controller to the **MIDI OUT** jack on the sending controller. Then set up the sending controller to send the file dump. On the controller you wish to send the file dump, do the following:

- 1. Press and hold **<RECORD / SHIFT>**
- 2. Press the **<4 / 28>** flash button three times.
- 3. Release **<RECORD / SHIFT>**.
- The display will read **MIDI FILEDUMP SENDING 000%**.

The file dump will begin immediately, and the numbers on both displays will show the progress. The process can take several minutes to complete. During the file dump, all other operations will cease to function.

When the file dump is completed, press and hold **<RECORD / SHIFT>** and press **<ADD KILL / REC EXIT>** on both controllers to exit MIDI mode. Then release **<RECORD / SHIFT>**.

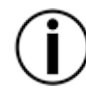

If an error or power failure occurs, the file dump will be interrupted and stop.

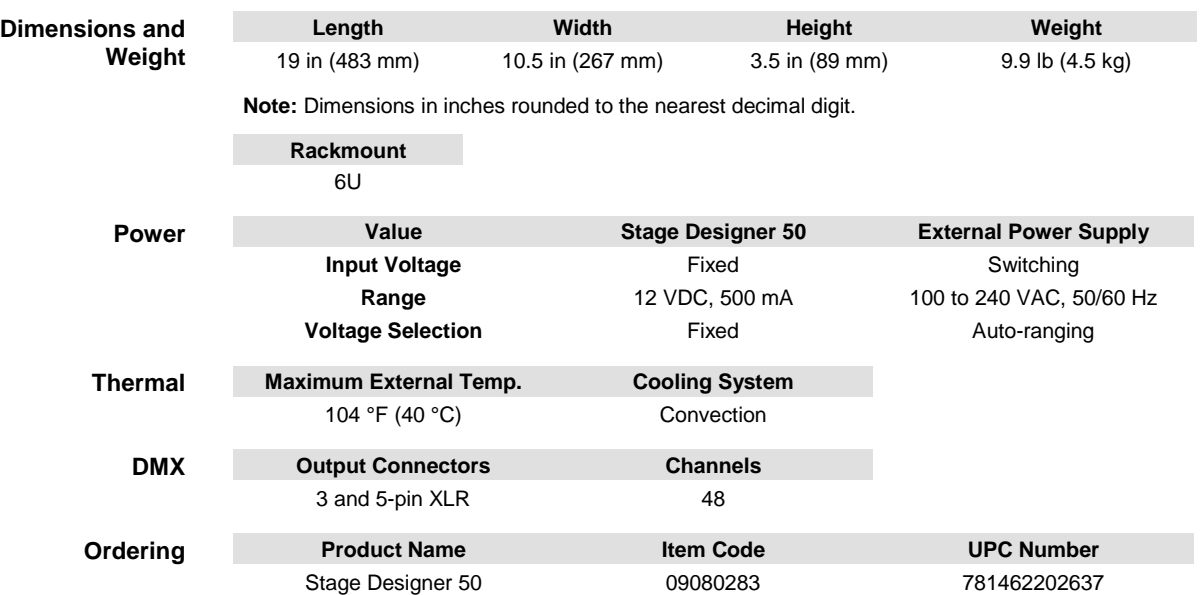

# <span id="page-18-0"></span>**8. TECHNICAL SPECIFICATIONS**

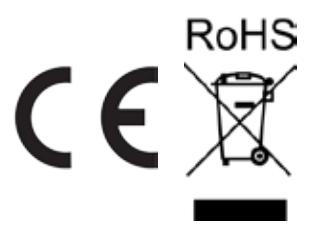

- <span id="page-19-0"></span>In case you need to get support or return a product:<br> **RETURNS** 1) If you are located in the U.S., contact Chauvet World Headquarters.
	- 2) If you are located in the UK or Ireland, contact Chauvet Europe Ltd.
	- 3) If you are located in Mexico, contact Chauvet Mexico.
	- 4) If you are located in Benelux, contact Chauvet Europe BVBA.
	- 5) If you are located in any other country, DO NOT contact Chauvet. Instead, contact your local distributor. See [www.chauvetlighting.com](http://www.chauvetlighting.com/) for distributors outside the U.S., UK, Ireland, Mexico, or Benelux.

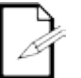

**If you are located outside the U.S., UK, Ireland, Mexico, or Benelux, contact your distributor of record and follow their instructions on how to return Chauvet products to them. Visit our website** [www.chauvetlighting.com](http://www.chauvetlighting.com/) **for contact details.** Call the corresponding Chauvet Technical Support office and request a Return Merchandise Authorization (RMA) number before shipping the product. Be prepared to provide the model number, serial number, and a brief description of the cause for the return.

Send the merchandise prepaid, in its original box, and with its original packing and accessories. Chauvet will not issue call tags.

Clearly label the package with the RMA number. Chauvet will refuse any product returned without an RMA number.

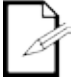

## **Write the RMA number on a properly affixed label. DO NOT write the RMA number directly on the box.**

Before sending the product, clearly write the following information on a piece of paper and place it inside the box:

- Your name
- Your address
- Your phone number
- RMA number
- A brief description of the problem

Be sure to pack the product properly. Any shipping damage resulting from inadequate packaging will be your responsibility. FedEx packing or double-boxing are recommended.

**Chauvet reserves the right to use its own discretion to repair or replace returned product(s).**

## <span id="page-20-0"></span>**CONTACT US**

## **USA WORLD HEADQUARTERS**

**General Information** – Chauvet Address: 5200 NW 108th Avenue Sunrise, FL 33351 Voice: (954) 577-4455<br>Fax: (954) 929-5560 (954) 929-5560 Toll free: (800) 762-1084

## **EUROPE**

**General Information** - Chauvet Europe BVBA Address: Stokstraat 18 9770 Kruishoutem Belgium Voice: +32 9 388 93 97

**General Information** - Chauvet Europe Ltd. Address: Unit 1C Brookhill Road Industrial Estate Pinxton, Nottingham, UK NG16 6NT Voice: +44 (0)1773 511115 Fax: +44 (0)1773 511110

## **MEXICO**

**General Information** - Chauvet Mexico Address: Av. Santa Ana 30 Parque Industrial Lerma Lerma, Mexico C.P. 52000 Voice: +52 (728) 285-5000

## **Technical Support**

Voice: (954) 577-4455 (Press 4) Fax: (954) 756-8015 Email: [tech@chauvetlighting.com](mailto:tech@chauvetlighting.com)

## **World Wide Web**

[www.chauvetlighting.com](http://www.chauvetlighting.com/)

### **Technical Support**

Email: [Eutech@chauvetlighting.eu](mailto:Eutech@chauvetlighting.eu)

## **World Wide Web**

[www.chauvetlighting.eu](http://www.chauvetlighting.eu/)

**Technical Support** Email: [uktech@chauvetlighting.com](mailto:uktech@chauvetlighting.com)

### **World Wide Web**

[www.chauvetlighting.co.uk](http://www.chauvetlighting.co.uk/)

## **Technical Support**

Email: [servicio@chauvet.com.mx](mailto:servicio@chauvet.com.mx)

**World Wide Web** [www.chauvet.com.mx](http://www.chauvet.com.mx/)

Outside the U.S., United Kingdom, Ireland, Mexico, or Benelux contact the dealer of record. Follow their instructions to request support or to return a product. Visit our website for contact details.